# 在RV34x系列路由器上配置電子郵件設定

#### 目標 Ī

可以通過電子郵件通知向網路管理員通知網路上的事件。這樣可改善網路的監控方式。 RV34x系列路由器可以配置為生成即時電子郵件通知,通知您所選的網路事件,例如網路設定 更改、裝置狀態以及連線到網路的裝置上的其他更新。

本文檔旨在向您展示如何在RV34x系列路由器上配置電子郵件設定。

#### 適用裝置 Ĭ.

● RV34x系列

#### 軟體版本

● 1.0.00.33

#### 配置電子郵件設定 Ī

步驟1.登入到基於Web的實用程式,然後選擇System Configuration > Email。

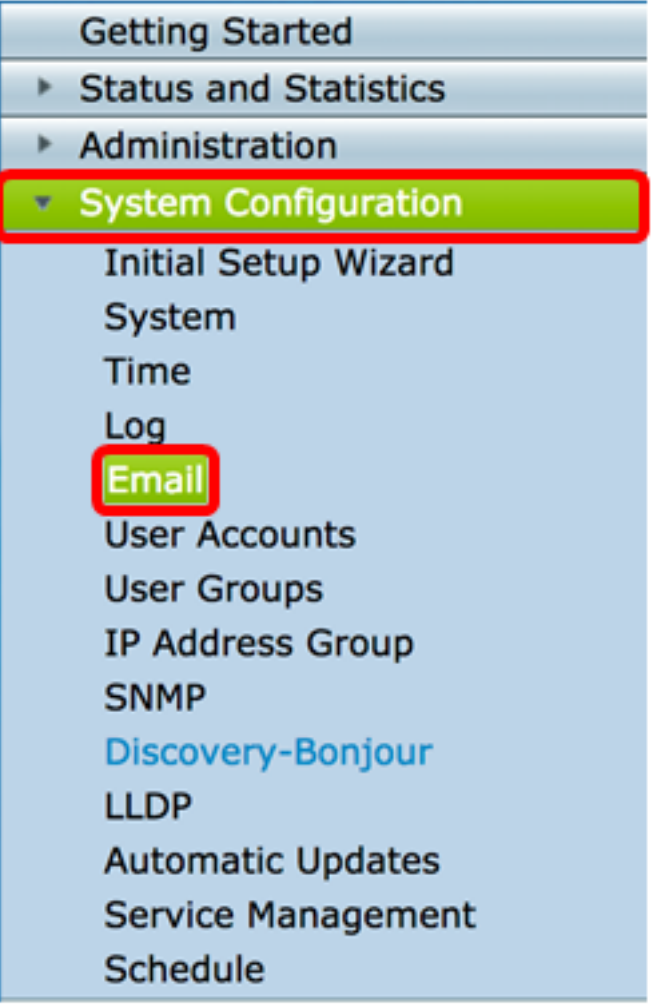

附註:在本示例中,使用smtp.gmail.com。

Email

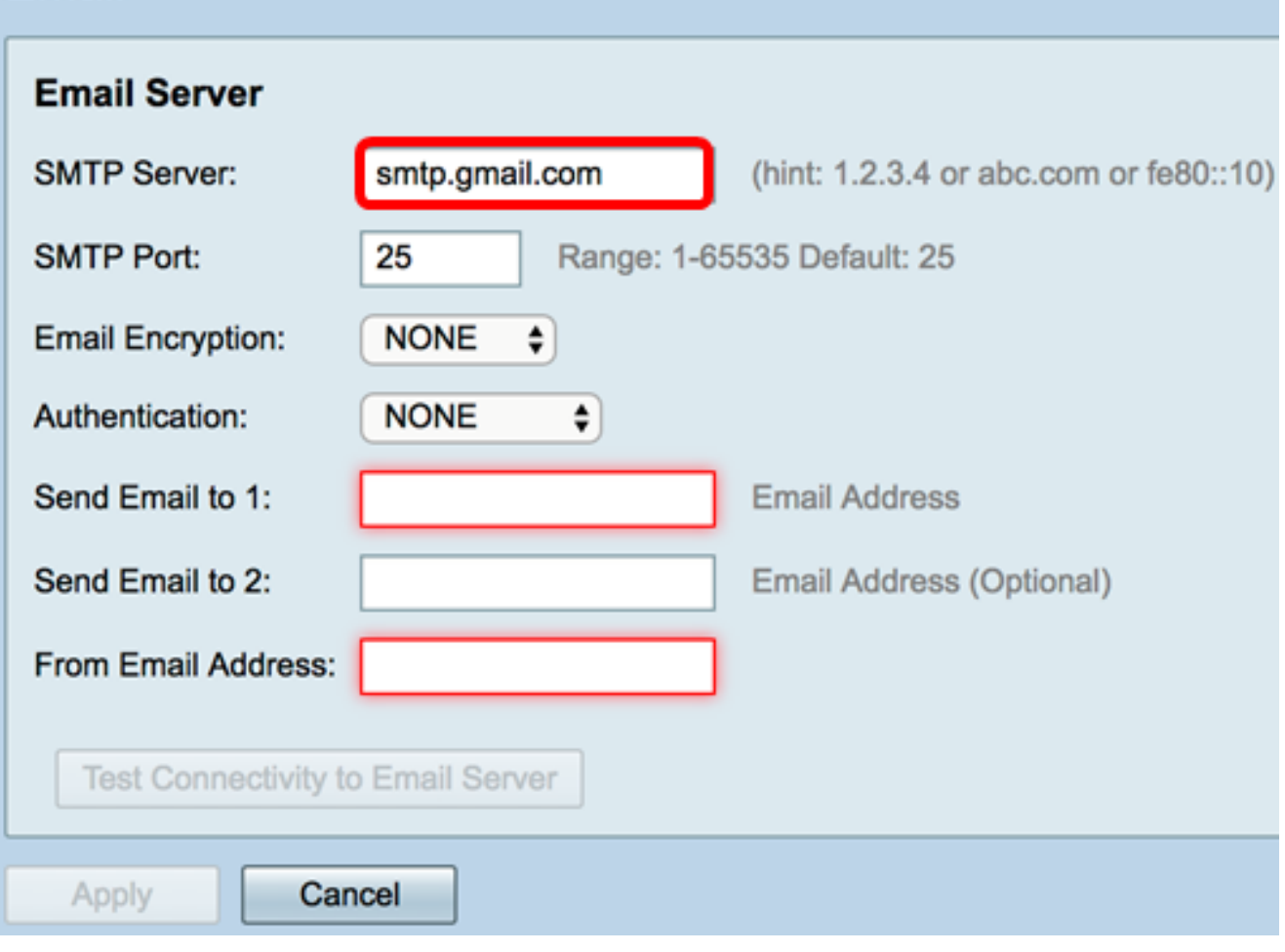

步驟3.在SMTP Port欄位中輸入郵件伺服器的端口號。這是用於傳送電子郵件的出站埠號。有 效埠號範圍為0到65535,預設值為25。

附註:在本示例中,使用了SMTP埠號587,因為它是用於gmail的SMTP埠。

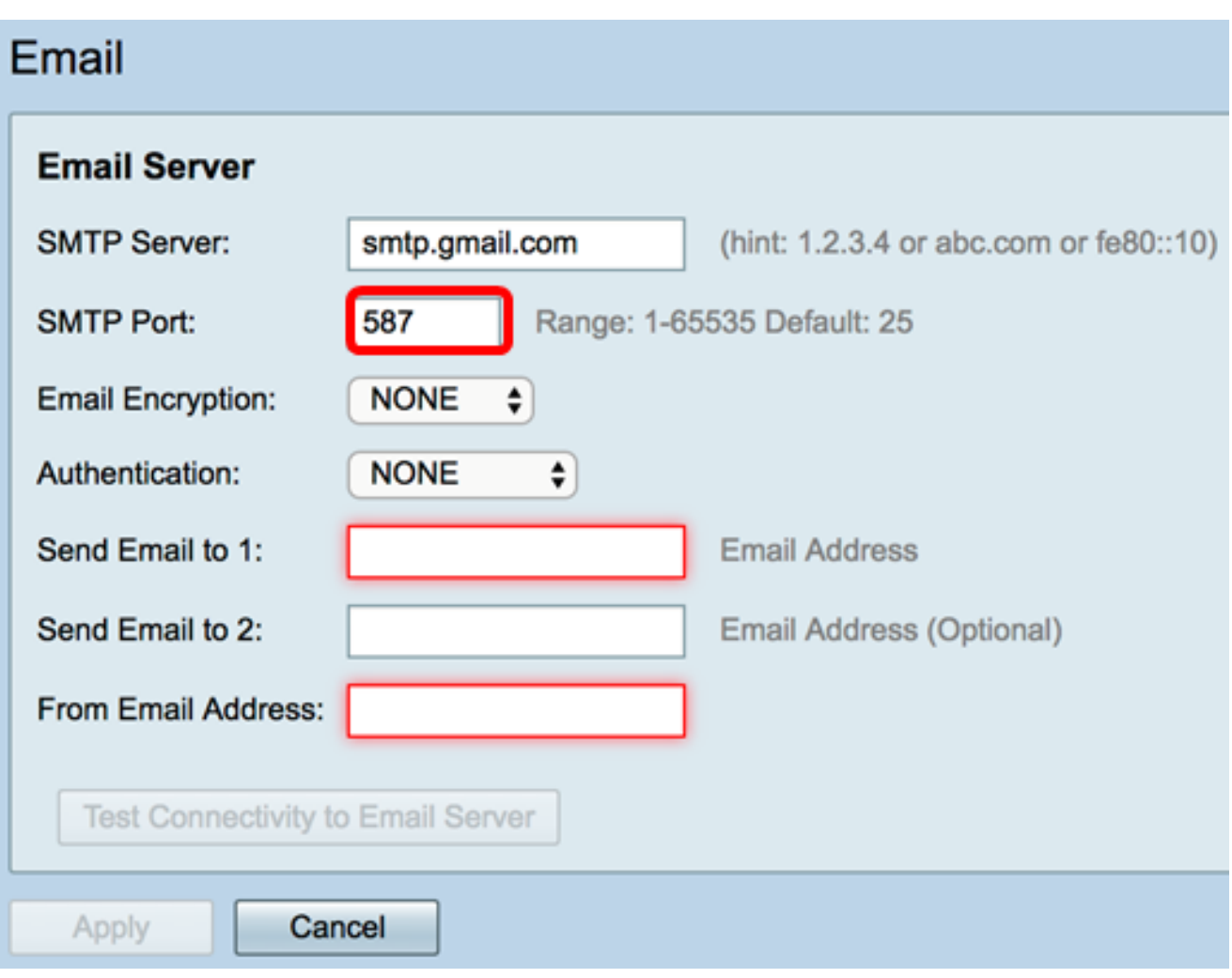

步驟4.從Email Encryption下拉選單中,選擇一種加密方法以將郵件傳送到您的電子郵件。加 密方法還必須與SMTP埠匹配。

選項包括:

- 無 電子郵件中將不使用加密。這是預設設定。
- TLS/SSL 傳輸層安全(TLS)和安全套接字層(SSL)的組合選項。TLS是一種加密協定,它為 Internet上的通訊提供安全性和資料完整性。此加密使用SMTP埠587。 SSL是一種標準安全技 術,用於在Web伺服器和瀏覽器之間建立加密連結。此加密使用SMTP埠465。選擇此選項後 ,埠將自身與任一協定相匹配。

附註:本示例使用TLS/SSL。

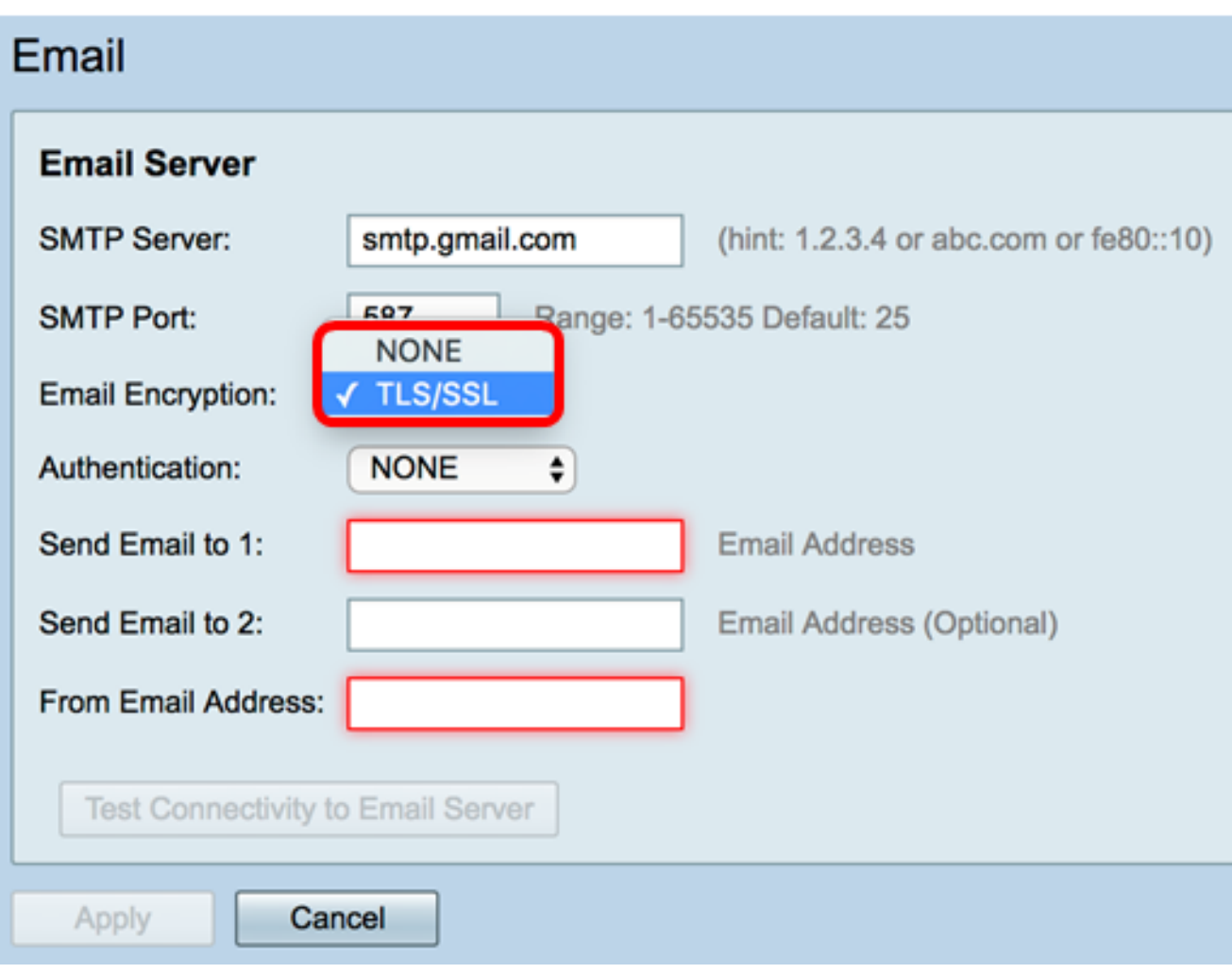

步驟5.從Authentication下拉選單中,選擇您要如何驗證對電子郵件的訪問。

選項包括:

- 無 不需要使用者名稱和密碼身份驗證。如果選擇此選項,請跳至<u>步驟8</u>。
- LOGIN 使用者名稱和密碼用於身份驗證。
- 明文 未加密,但仍需要使用者名稱和密碼。
- MD5 消息摘要演算法5使用128位雜湊值進行需要使用者名稱和密碼的身份驗證。

附註:在本示例中,使用LOGIN。

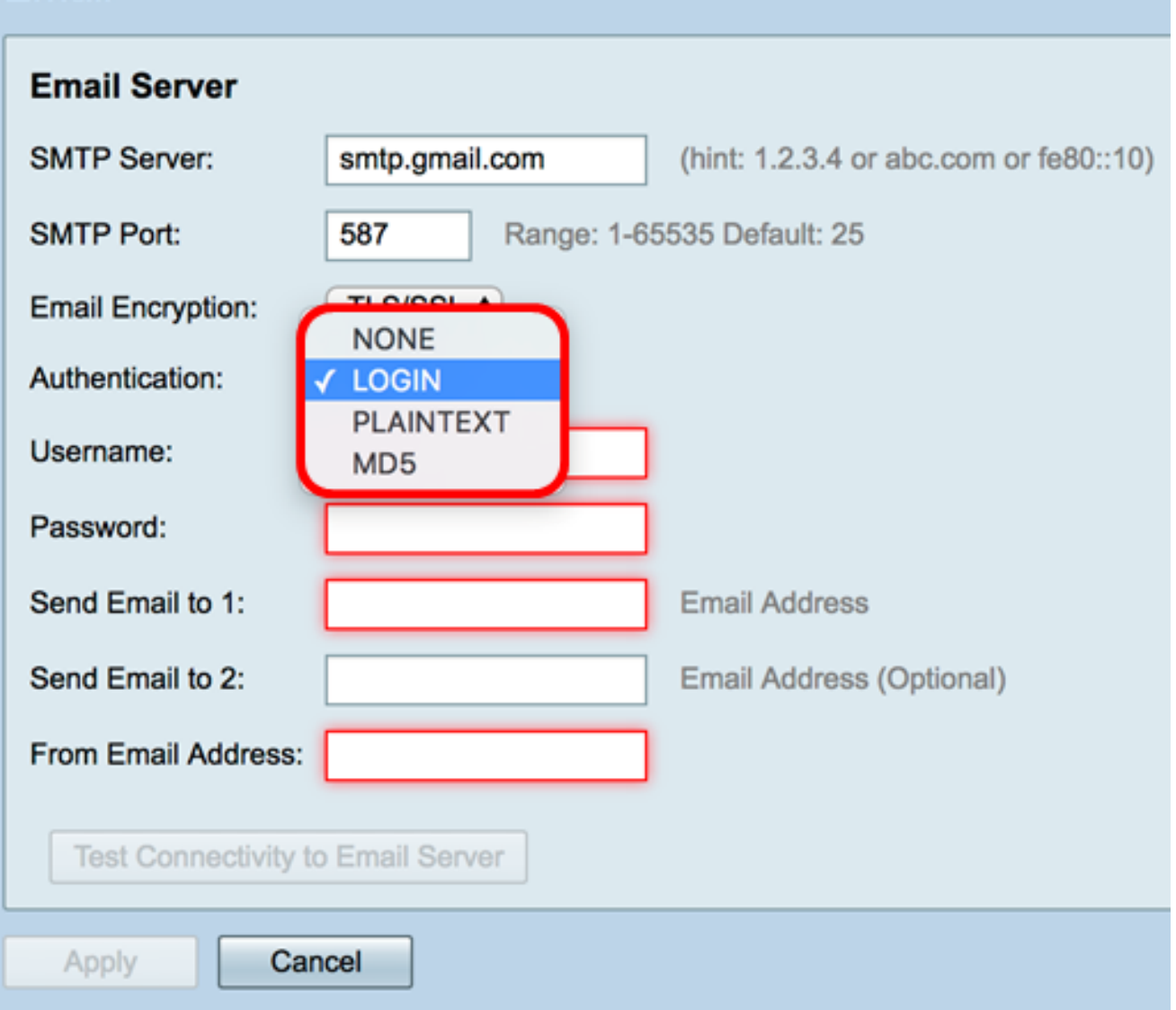

步驟6.如果在步驟5中選擇了LOGIN、PLAINTEXT或MD5,請在Username欄位中輸入使用者 名稱。這是傳送電子郵件地址。

附註:本示例使用[ccoesup@gmail.com。](mailto:ccoesup@gmail.com)

#### Email **Email Server SMTP Server:** smtp.gmail.com (hint: 1.2.3.4 or abc.com or fe80::10) **SMTP Port:** Range: 1-65535 Default: 25 587 TLS/SSL \$ **Email Encryption:**  $\div$ Authentication: **LOGIN** ccoesup@gmail.com Username: Password: Send Email to 1: **Email Address** Send Email to 2: Email Address (Optional) From Email Address: Test Connectivity to Email Server Cancel Apply

步驟7.在Password欄位中輸入您使用者名稱的對應密碼。

附註:強烈建議使用單獨的電子郵件帳戶,而不是使用個人電子郵件來維護隱私。

#### Email **Email Server SMTP Server:** smtp.gmail.com (hint: 1.2.3.4 or abc.com or fe80::10) **SMTP Port:** 587 Range: 1-65535 Default: 25 **Email Encryption: TLS/SSL \$** Authentication: **LOGIN**  $\div$ Username: ccoesup@gmail.com Password: .......... Send Email to 1: **Email Address** Send Email to 2: Email Address (Optional) From Email Address: **Test Connectivity to Email Server** Apply Cancel

<span id="page-6-0"></span>步驟8.在「將電子郵件傳送到1」欄位中輸入電子郵件地址。地址是電子郵件系統日誌的收件 人。必須啟用路由器上的電子郵件系統才能接收電子郵件通知。要瞭解如何在RV34x路由器系 列上配置日誌設定,請按一下[此處](https://sbkb.cisco.com/CiscoSB/ukp.aspx?login=1&pid=2&app=search&vw=1&articleid=5416)。

附註:強烈建議使用單獨的電子郵件帳戶,而不是使用個人電子郵件來維護隱私。在本示例中 ,使用ccoesup2@gmail.<u>com</u>作為示例。

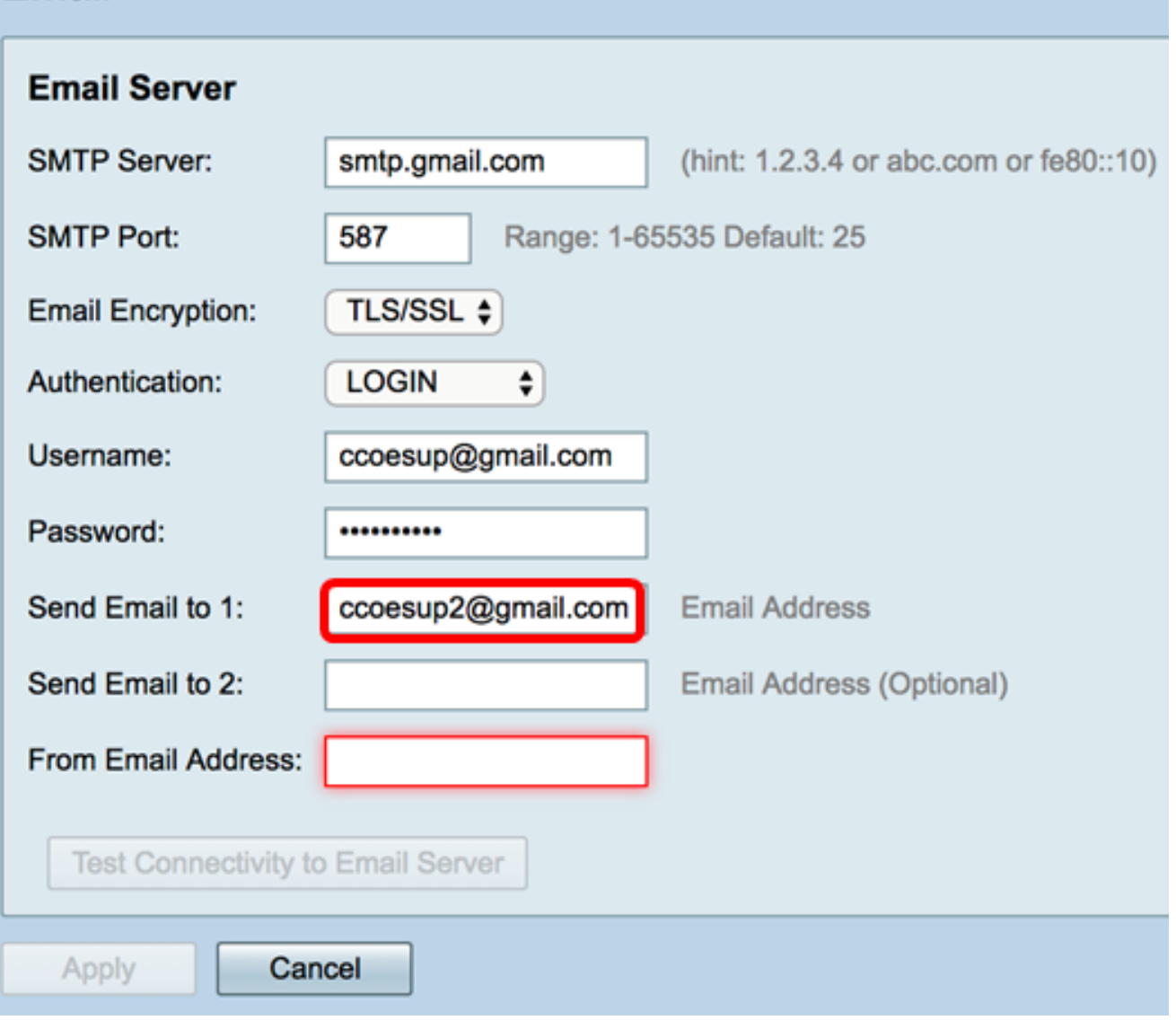

步驟9。(可選)在Send Email to  $2$ 欄位中輸入輔助電子郵*件地址。* 

附註:在本例中,使用<u>[ccoesup3@gmail.com](mailto:ccoesup3@gmail.com)</u>。

#### Email **Email Server SMTP Server:** smtp.gmail.com (hint: 1.2.3.4 or abc.com or fe80::10) **SMTP Port:** 587 Range: 1-65535 Default: 25 **Email Encryption:** TLS/SSL  $\div$ Authentication:  $\div$ **LOGIN** Username: ccoesup@gmail.com Password: .......... Send Email to 1: **Email Address** ccoesup2@gmail.com ccoesup3@gmail.com Send Email to 2: Email Address (Optional) From Email Address: Test Connectivity to Email Server Cancel Apply

步驟10.在From Email Address欄位中輸入要傳送的電子郵件地址,輸入的使用者名稱和密碼 驗證將從該地址傳送。

附註:本示例使用[ccoesup@gmail.com。](mailto:ccoesup@gmail.com)

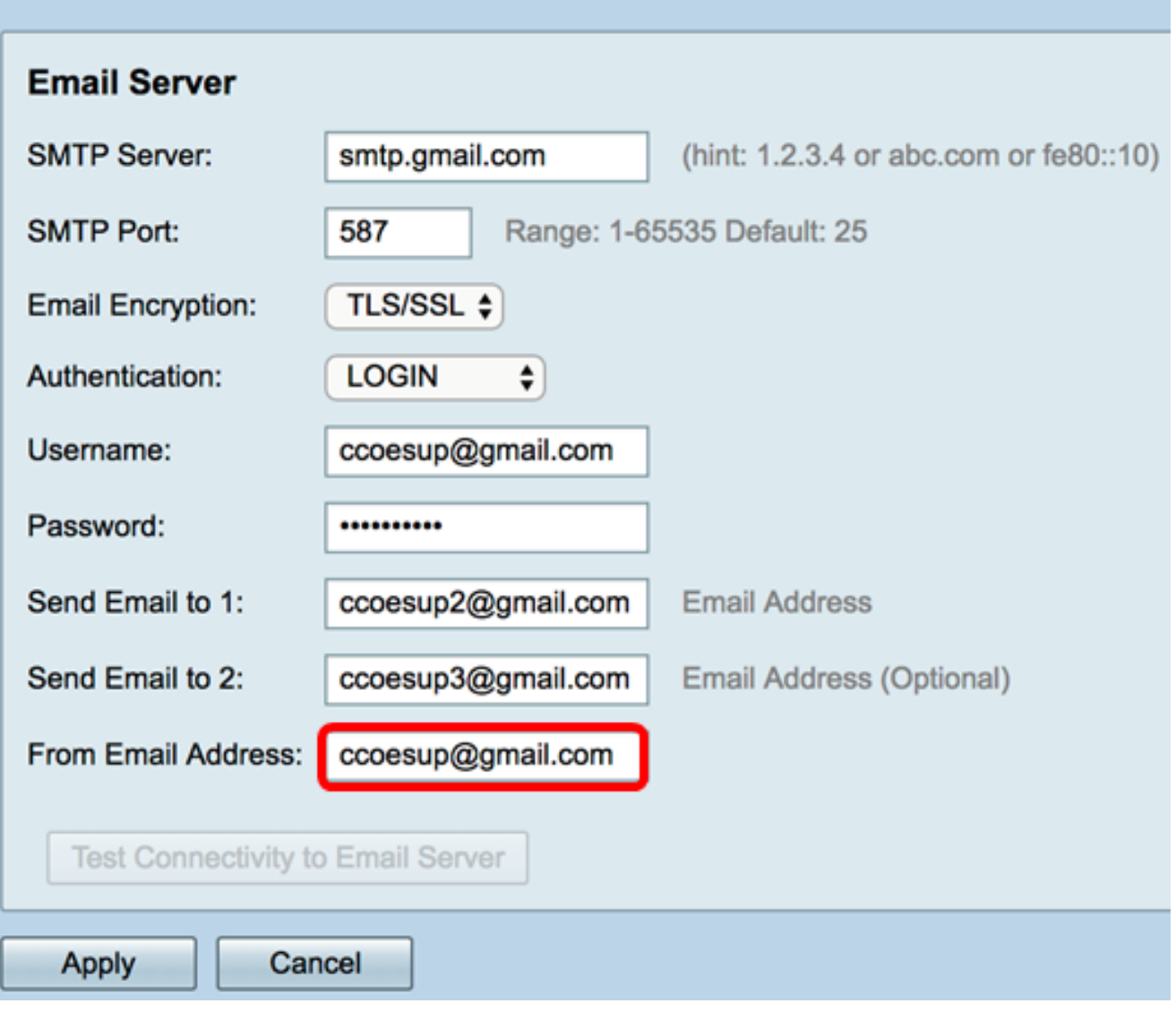

步驟11.按一下Apply。

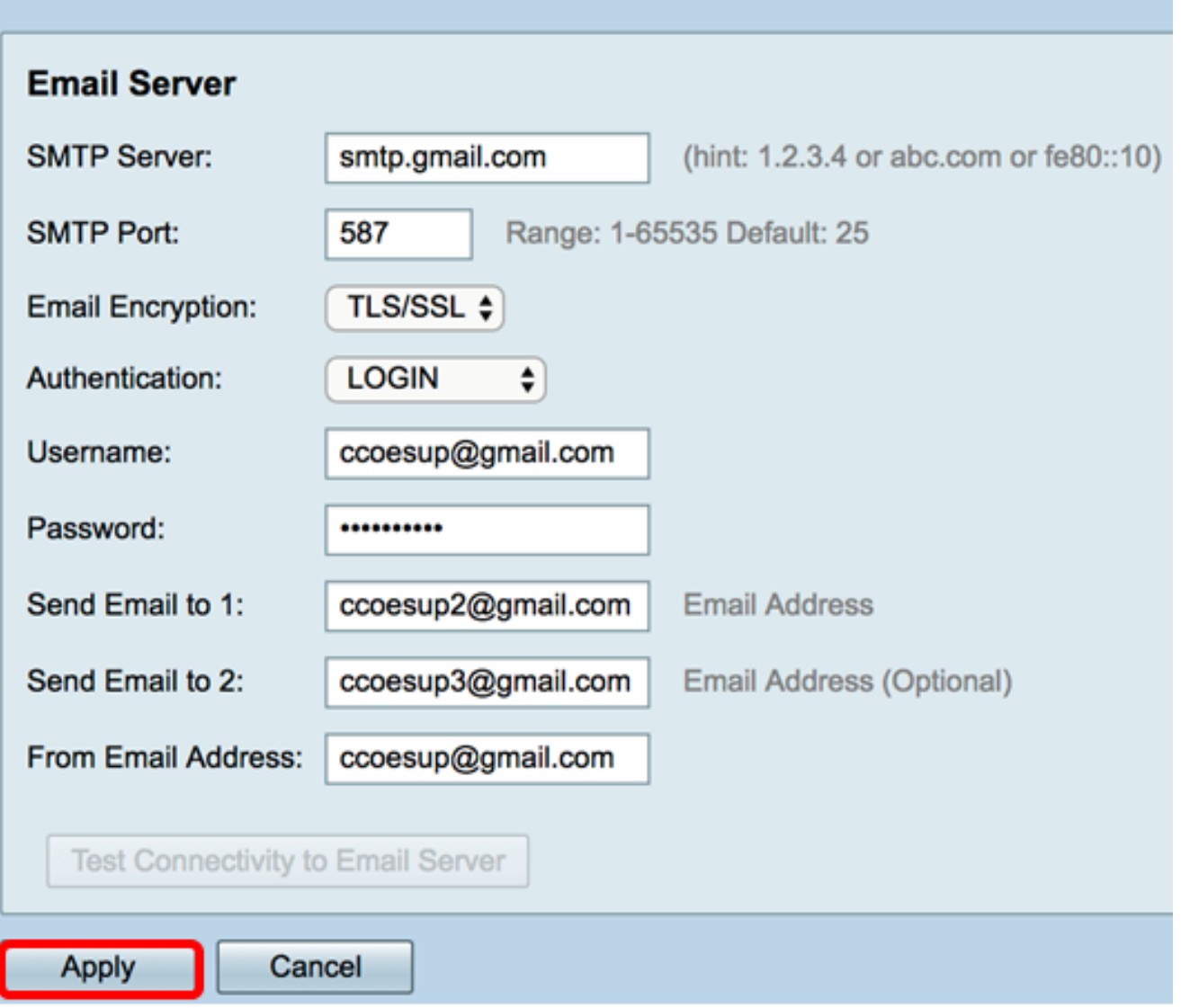

步驟12.要測試與電子郵件伺服器的連線,請按一下Test Connectivity to Email Server按鈕。

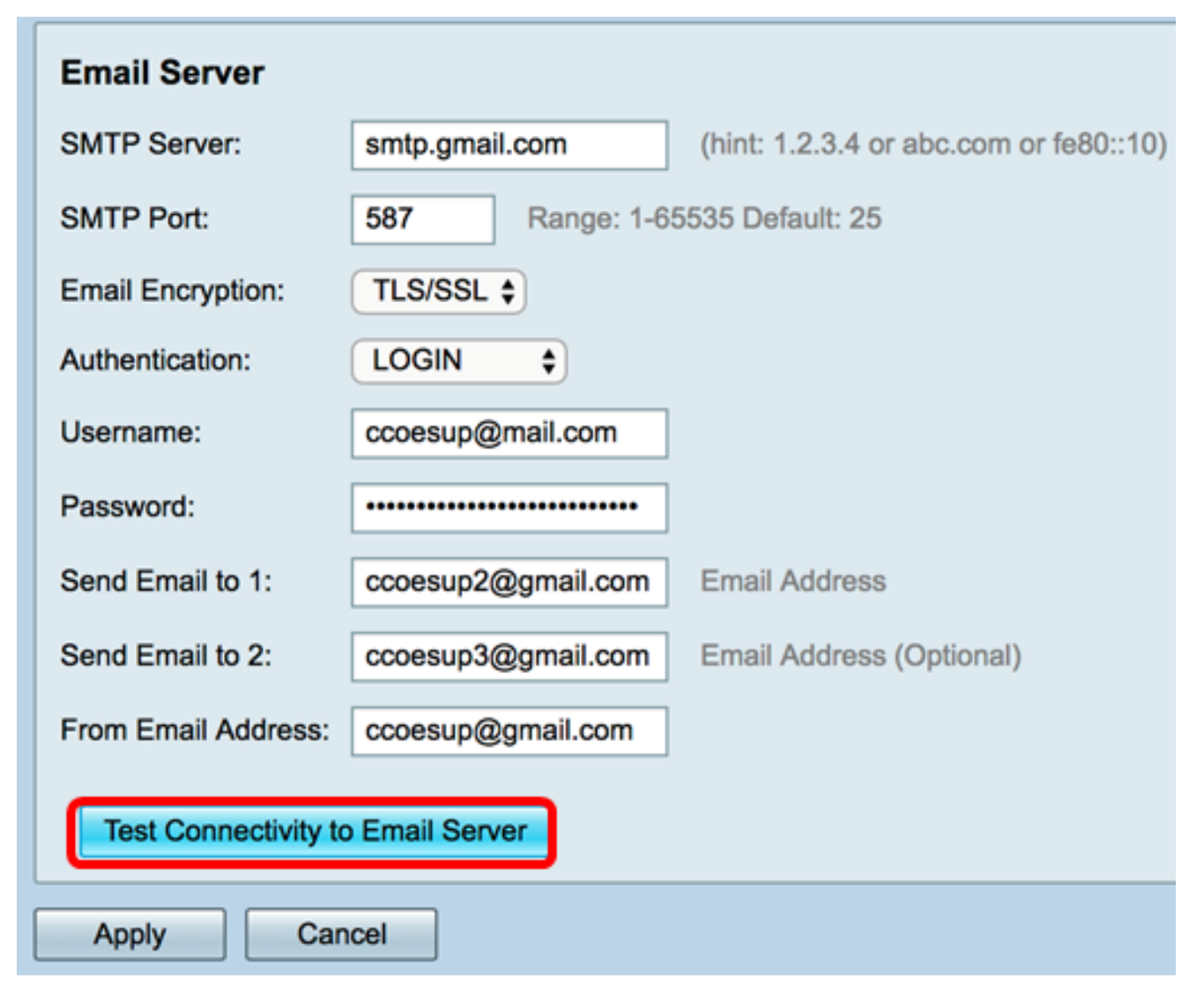

附註:Test Connectivity to Email Server按鈕旁將出現綠色文本,通知您測試成功。

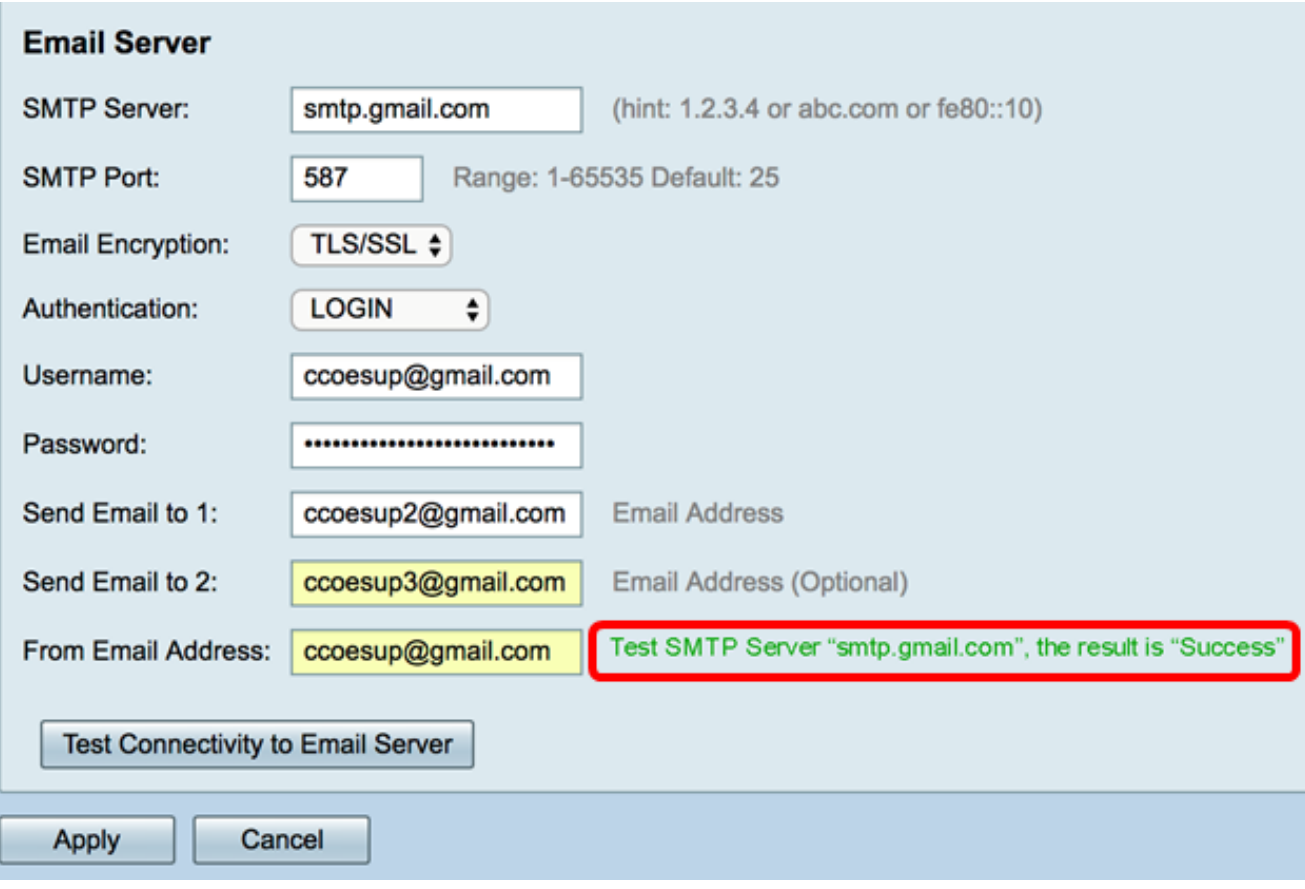

現在,您應該已經在RV34x系列路由器上成功配置了電子郵件設定。